# <span id="page-0-0"></span>**Creating a Client Proxy Class**

Client proxy classes provide access to business services running in Natural. You can create proxy classes in C# or Visual Basic .NET. The classes support any project types that use these languages. Typically, proxy classes have properties and methods that map to their Natural counterparts.

#### **To create a client proxy class:**

1. Create a C# or Visual Basic .NET project.

For information, see the Visual Studio documentation.

The new project is displayed in the Solution Explorer.

2. Select the connection and domain containing the business service in the Business Service Explorer.

For example:

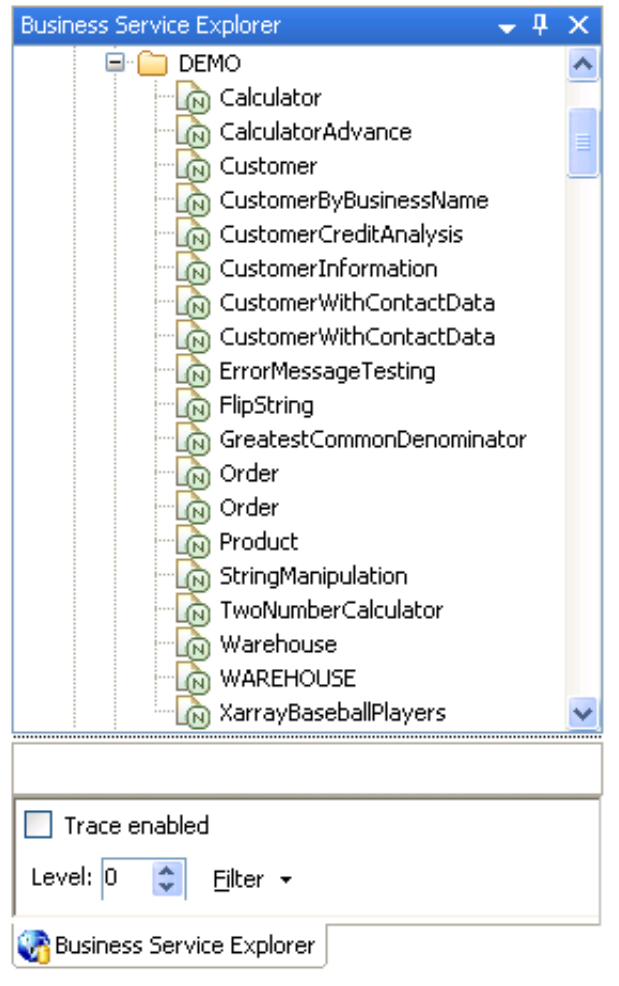

- 3. Open the context menu for the business service.
- 4. Select **Generate proxy class** on the submenu.

#### **Note:**

You can also use the **Find service/create class** option on the submenu to find the business service and then generate the client proxy class.

The **Define Class Name** panel is displayed. For example:

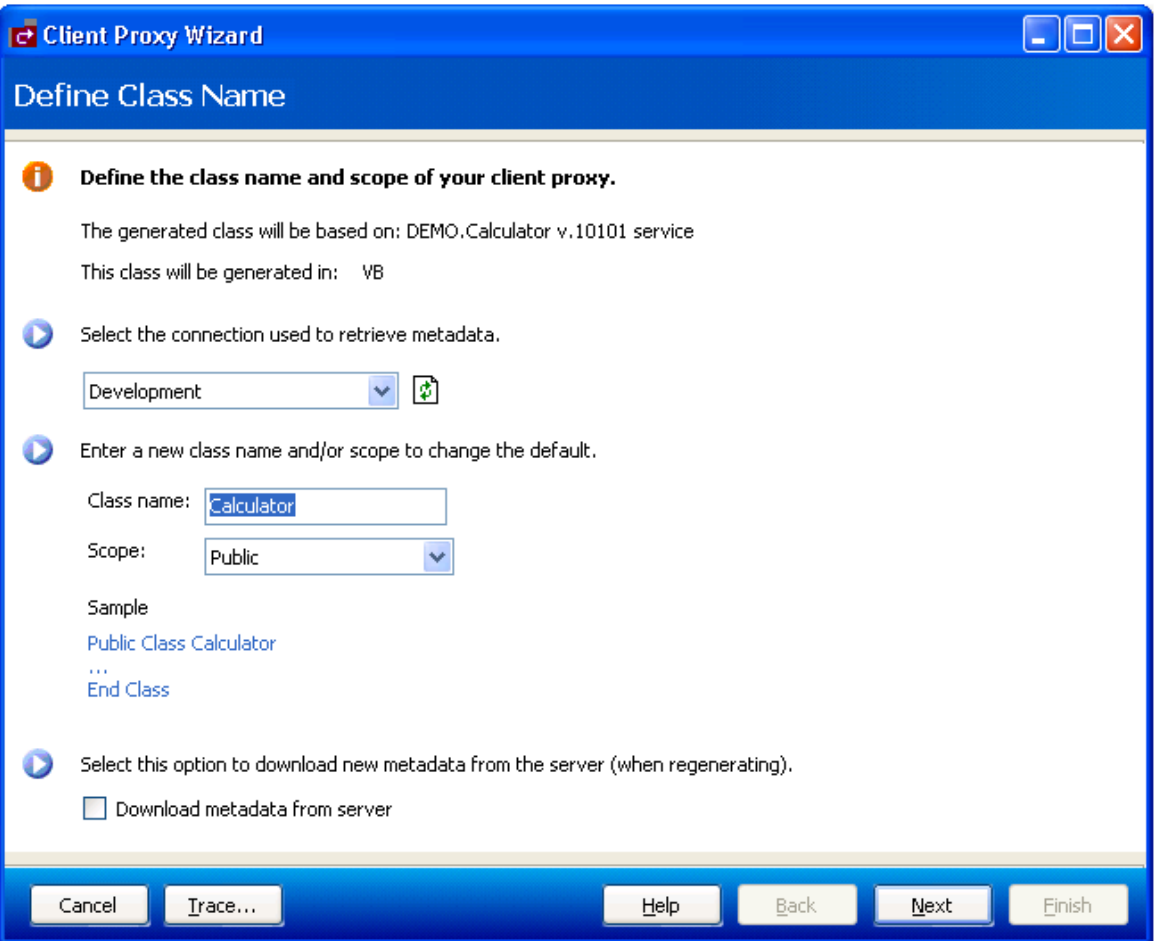

This panel displays the name and version of the business service on which the class is based, as well as the type of class that is generated.

- 5. Optionally, change the name of the class to be generated and the scope (for example, from public to private).
- 6. Select **Next** to download the server metadata from the Natural server.

Natural Business Services retrieves the service metadata and displays the **Specify Advanced Options** panel. For example:

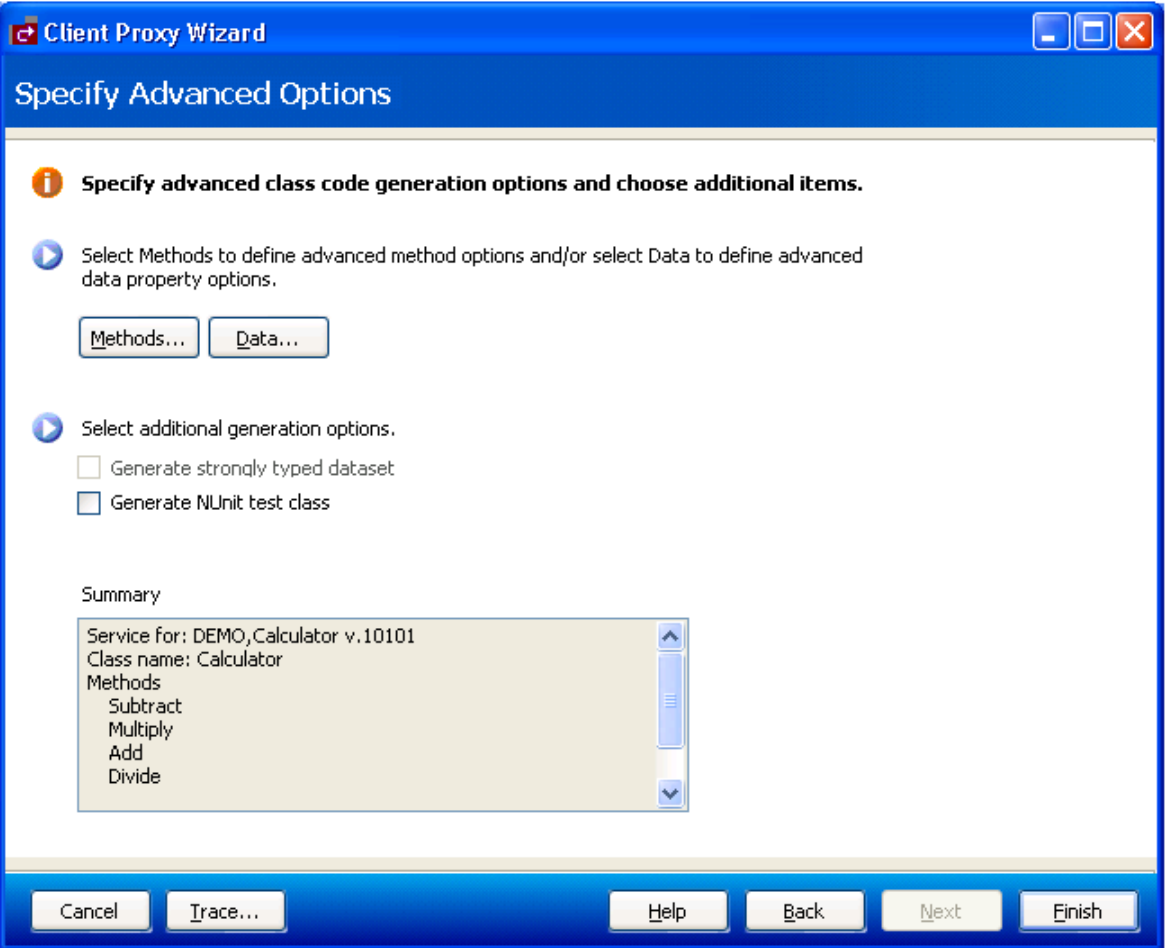

Use this panel to specify any advanced options for methods or data properties, as well as select additional generation options. Summary provides details about the metadata retrieved from the server.

- 7. Define advanced options for methods or data properties.
	- For information on defining advanced method options, see [Configure the Methods Generated](#page-3-0) [for a Client Proxy Class.](#page-3-0)
	- For information on defining advanced data property options, see [Customize the Fields](#page-5-0) [Generated for a Client Proxy Class.](#page-5-0)
- 8. Select additional generation options.

For example:

Select **Generate strongly typed dataset** to increase the usability of your proxy class, as the dataset can be used directly with other .NET framework components (for example, databind to a grid) and .NET keeps track of groups of rows. You can generate a strongly typed dataset for services that were generated using the single-view code generation pattern generated by the Object-Browse-Select-Subp model. The wizard recognizes when this model was used to generate the target subprogram and automatically enables and selects a strongly typed dataset.

- Select **Generate NUnit test class** to generate code into an additional class where you can modify the condition of your test cases. One test case is generated for each service method. Another class, called TestSettings, is also generated into the project. This class contains the user ID, password, and connection settings for the generated tests.
- 9. Select **Finish** to generate the client proxy class.

The **Generate Status** window is displayed. All required references and dependencies are included in the project. If a generation error occurred, a message is displayed in the lower portion of the window.

**Note:**

To return to the wizard and make modifications, select **Cancel**.

10. Select **Save** to save the code to your project.

The client proxy class is listed in the Solution Explorer. For example:

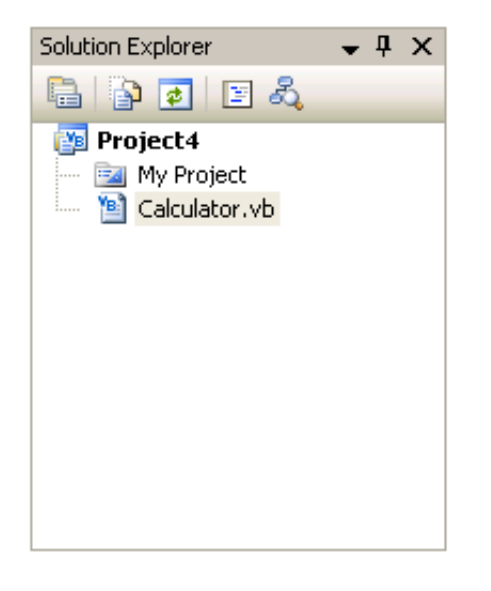

**Note:** Remember to save your project in Visual Studio.

# <span id="page-3-0"></span>**Configure the Methods Generated for a Client Proxy Class**

You can customize how methods are generated for the class. The Client Proxy wizard overloads the methods with no parameters. This allows the service to call the same function with different parameters.

#### **Note:**

When an empty method is called, instance variables are passed.

 **To configure the methods generated for a client proxy class:**

1. Select **Methods** on the **Specify Advanced Options** panel.

The **Configure Methods** window is displayed. For example:

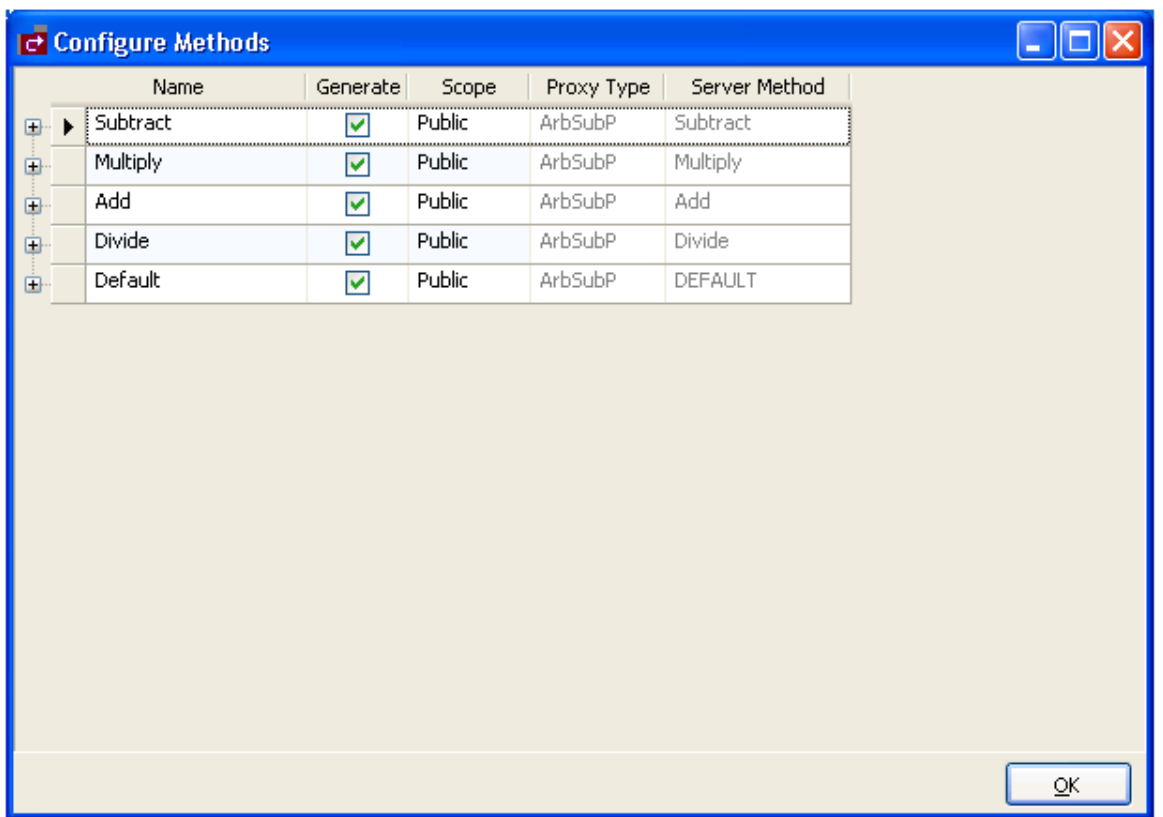

This window provides read-only information about the following:

• Proxy Type

Lists the types of Natural code generation patterns (if applicable). For example, a method can invoke the following types:

- Data maintenance (maint)
- Data query (browse)
- Single view query/maintenance (browse-select)
- Generic wrapper (generic)
- Customer (arbsub)
- **•** Server Method

Name of the method on the server.

2. Modify the following default settings:

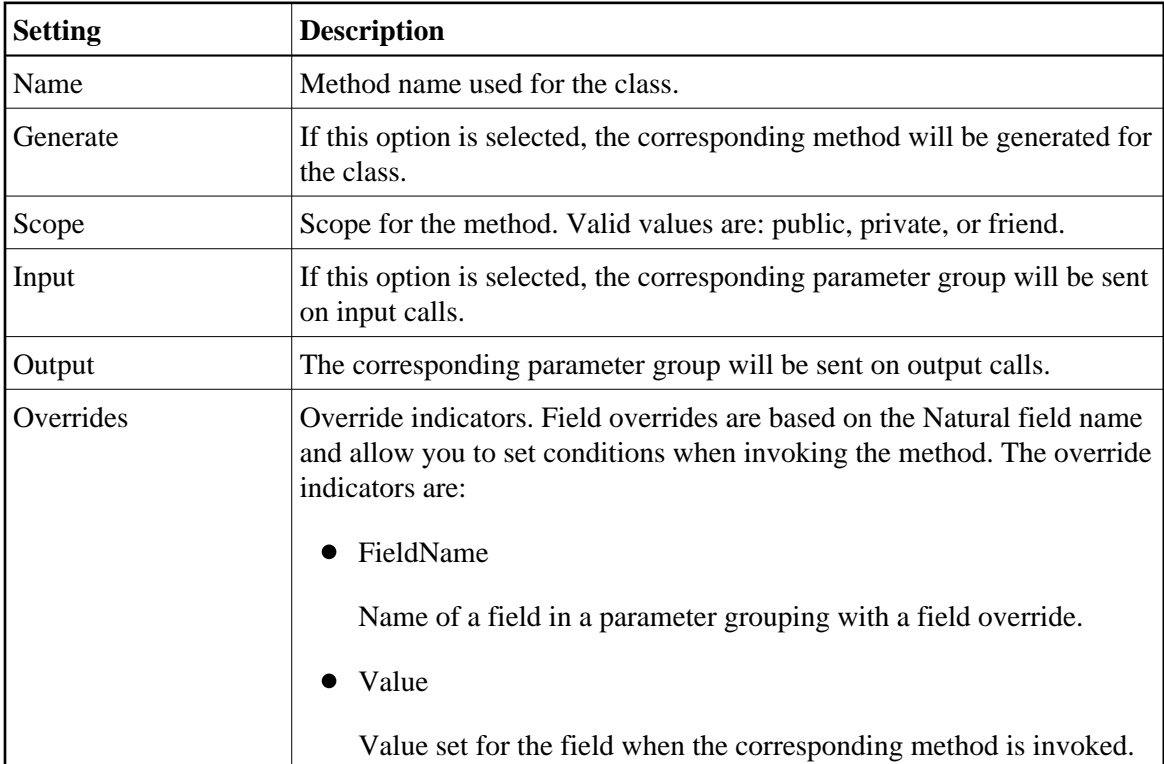

3. Select **OK**.

# <span id="page-5-0"></span>**Customize the Fields Generated for a Client Proxy Class**

You can customize how fields are generated for a client proxy class.

- **To customize the fields generated for a client proxy class:** 
	- 1. Select **Data** on the **Specify Advanced Options** panel.

The **Configure Data Objects** window is displayed. For example:

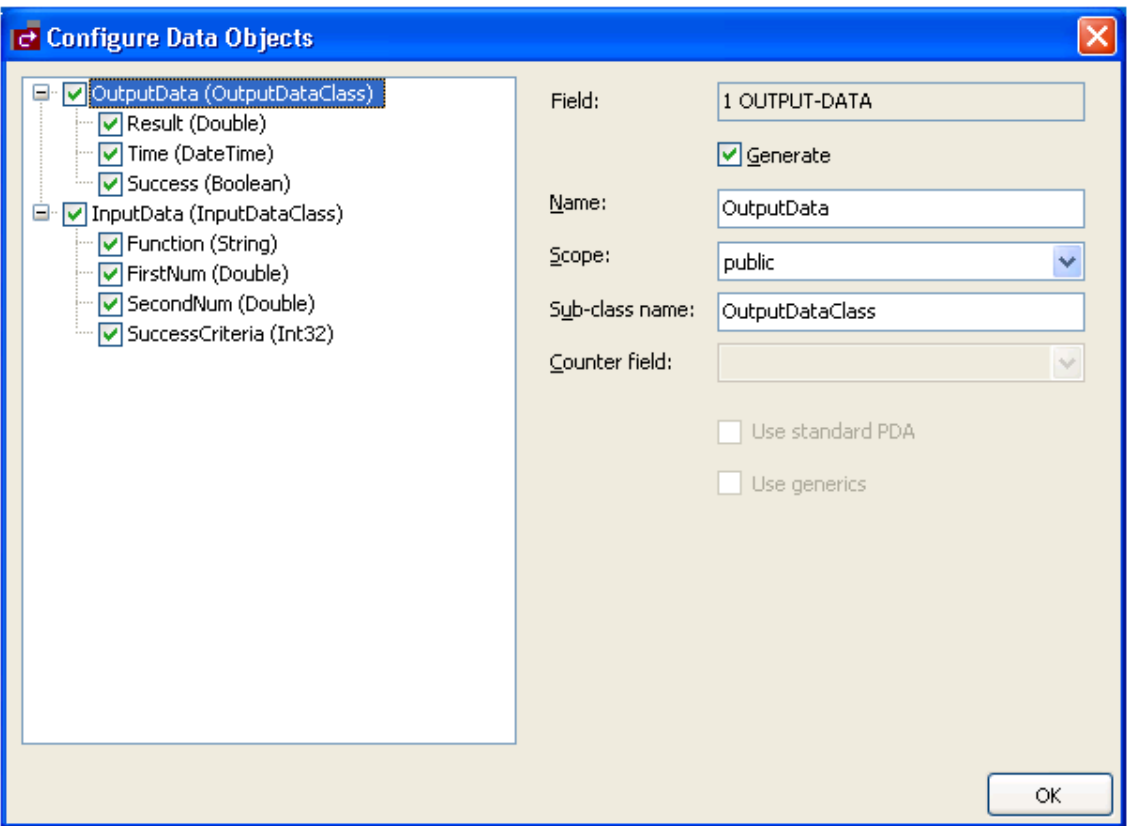

The tree on the left lists the parameter groups, array groups, and structures for each class, as well as the name of the class in brackets. The fields derived for each group or structure are displayed with the field type in brackets.

#### **Note:**

For redefined fields, you can either select the base field or one of the redefined fields.

2. Modify the following default settings:

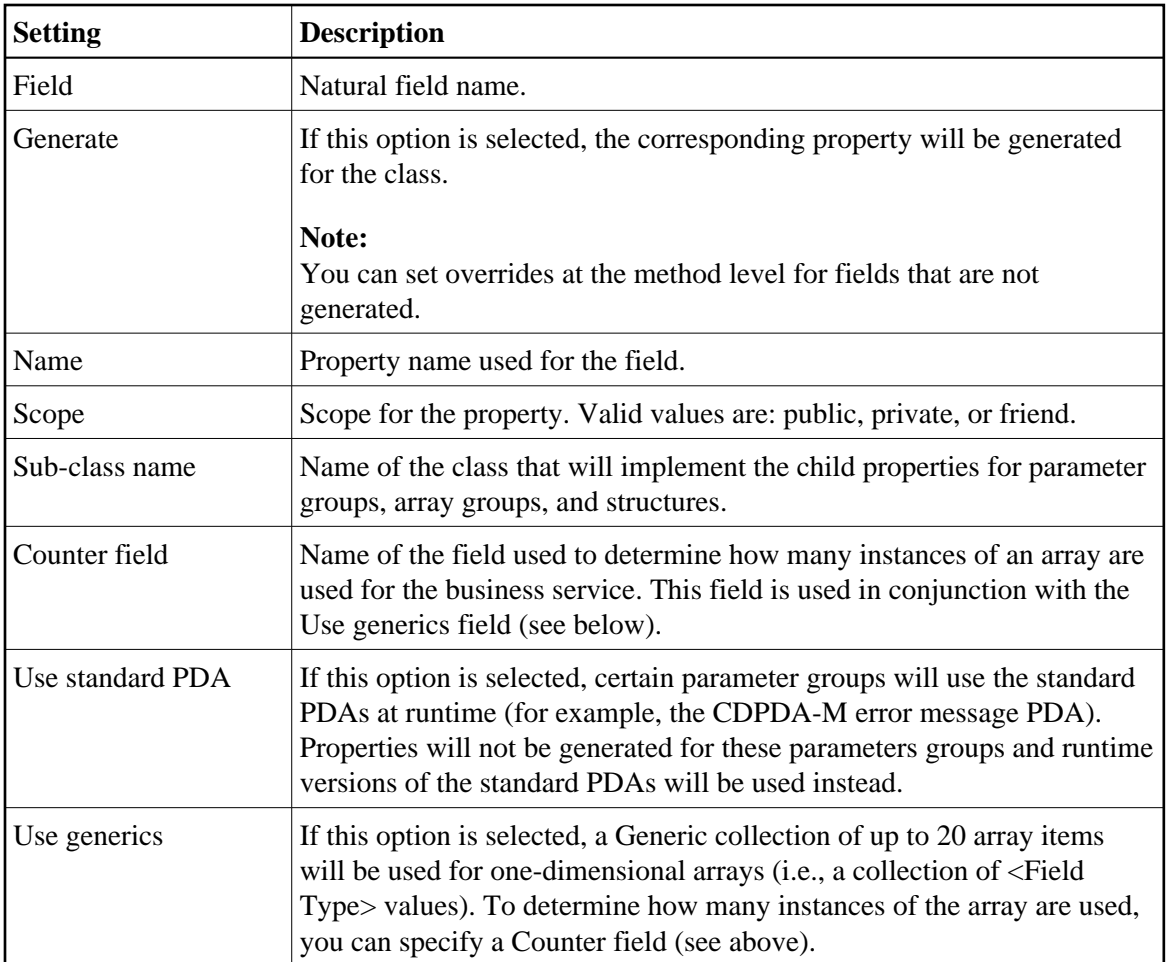

#### 3. Select **OK**.

### **Items Generated**

Depending on the options specified for the class you are generating, the Client Proxy wizard generates the following items into your project:

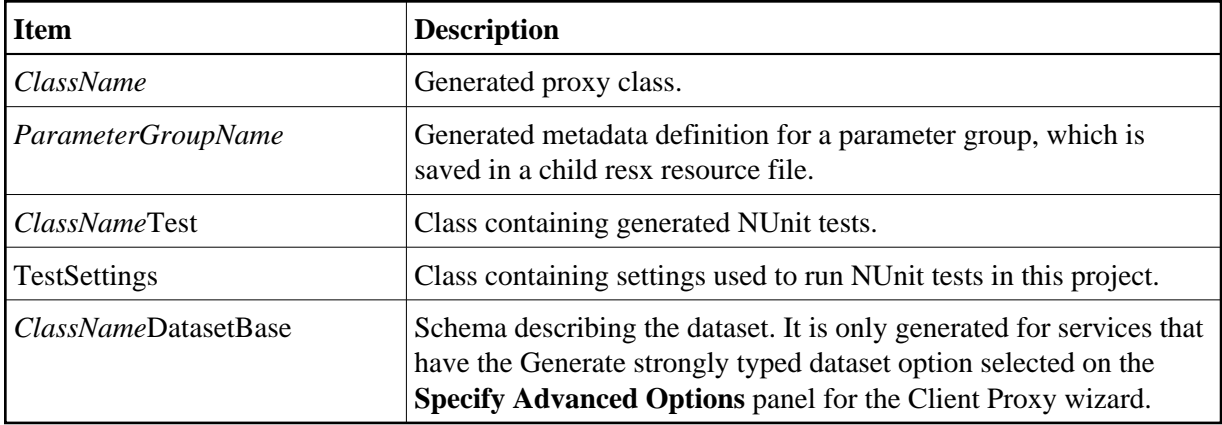

# **Regenerate a Client Proxy Class**

Proxy classes can be run through the code generator more than once (called regeneration). The wizard saves specification data at the bottom of the class (see the Specs DO NOT DELETE region).

#### **To regenerate a client proxy class:**

- 1. Open the context menu for the class in the Solution Explorer.
- 2. Select one of the following options on the submenu:

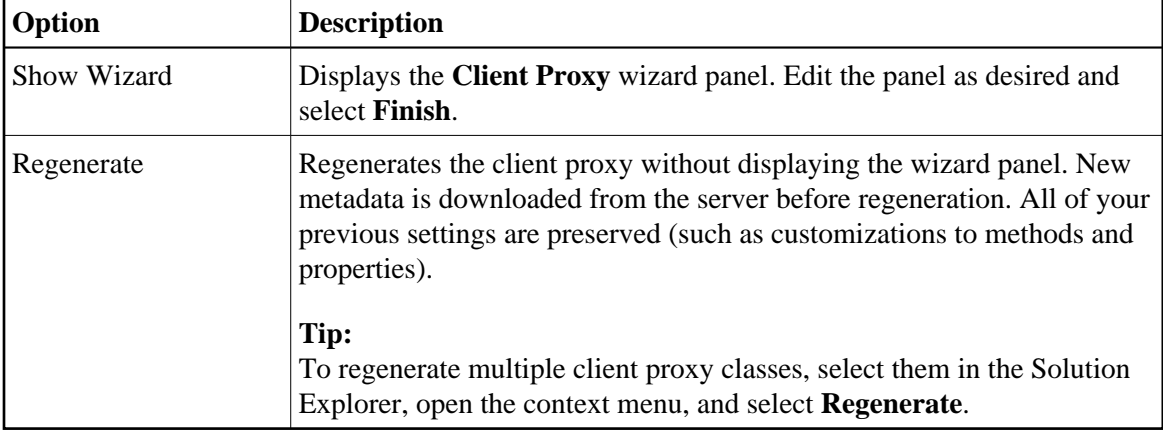

# **Example of a Client Proxy Class**

This section contains an example of a class generated by the Client Proxy wizard. The example uses the Order service, version 020101, in the DEMO domain. The following topics are covered:

- [Output Generated](#page-8-0)
- [Example of Using the Order Client Proxy Class](#page-11-0)

### <span id="page-8-0"></span>**Output Generated**

The following items were generated for the client proxy class for the Order business service:

- [Child resx File](#page-8-1)
- [Client Proxy Class](#page-8-2)
- [Client Proxy Test](#page-10-0)
- [Client Proxy Dataset Base](#page-11-1)

#### <span id="page-8-1"></span>**Child resx File**

<span id="page-8-2"></span>This resource file stores PDA definitions for a class and creates the corresponding NaturalDataArea objects.

### **Client Proxy Class**

Called Order.vb, this is the main class that invokes the remote Natural Business Services methods. This class includes:

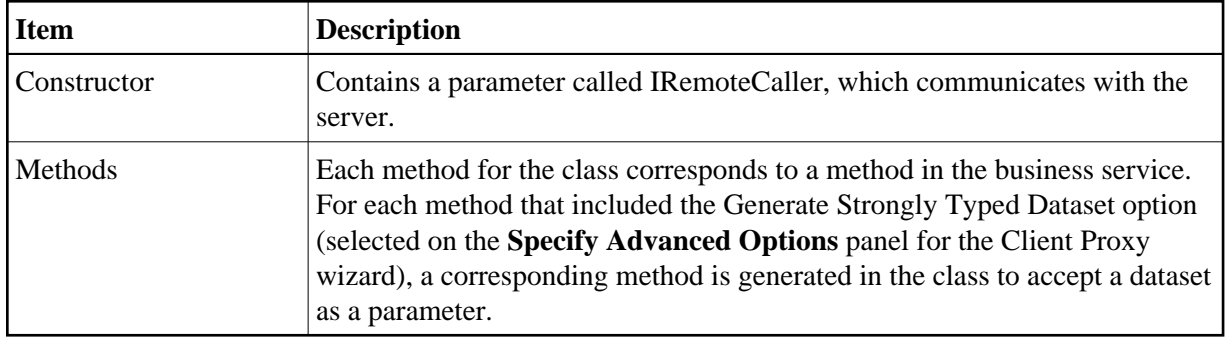

<span id="page-10-0"></span>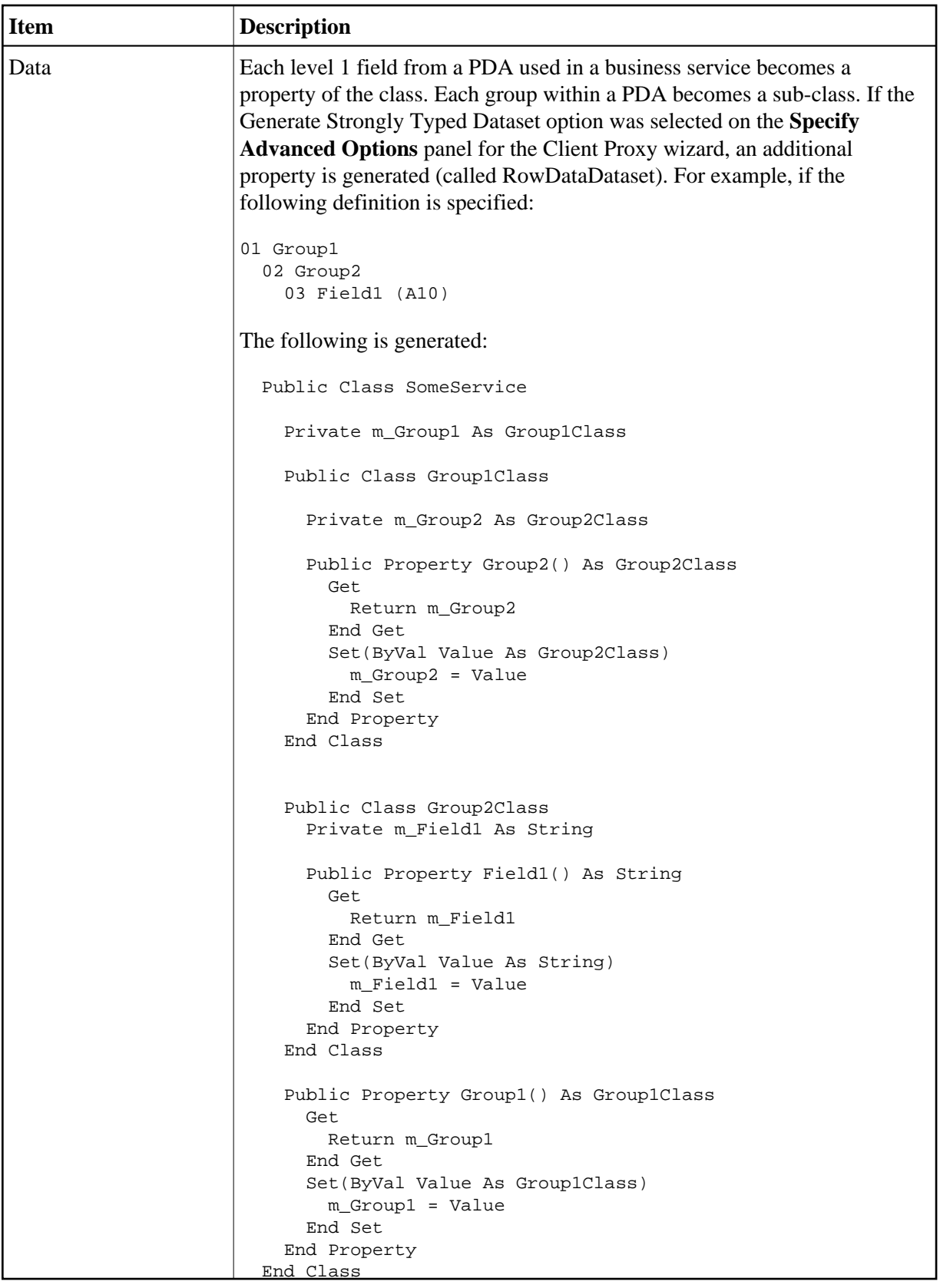

#### **Client Proxy Test**

This class contains tests to use with NUnit. A test method is generated for each method in the Client Proxy class. To run the tests, modify the TestSettings class.

#### <span id="page-11-1"></span>**Client Proxy Dataset Base**

To take advantage of Visual Studio's ability to generate strongly typed datasets based on an XSD file, the Client Proxy wizard generates an XSD file. Visual Studio then converts the generated XSD file into a strongly typed dataset, which is called the BaseDataset (OrderDatasetBase in this example).

#### **Note:**

To create a strongly typed dataset, you must select the option on the **Specify Advanced Options** panel for the Client Proxy wizard. For information, see [Creating a Client Proxy Class.](#page-0-0)

### <span id="page-11-0"></span>**Example of Using the Order Client Proxy Class**

**To use the sample Order class:** 

- 1. Instantiate the IRemoteCaller object used to make the remote calls.
- 2. Logon to Remote Caller.
- 3. Instantiate a service by passing the Remote Caller (created in step 1) in the constructor for the business service.
- 4. Populate PDA properties with data to be sent.
- 5. Invoke the desired method.

If you are using the dataset methods, use the overloaded method with the dataset parameter.

6. Check the method result and use the returned data as desired.

For example:

```
Imports SoftwareAG.NBS.DispatchClient
Imports SoftwareAG.NBS.BusinessServiceHelper
…
       Dim rc As IRemoteCaller
       Dim ord As Order
       Dim logResult As LogonResult
       Dim result As BusinessServiceResult
       Dim iRowsReturned As Integer
       ' Create the remote caller. 
       rc = ServiceFactory.CreateDispatcher("Some ConnectionID")
       ' Logon
       logResult = rc.Logon("Guest", "", Nothing)
       If Not logResult.Pass Then
        ' Handle logon error
       End If
       ' Create the Order object
       ord = New Order(rc)
```

```
 ' Populate fields to find all Orders for Customer# 2
 ord.BrowseKey.OrderCustomerNumber = 2
 ord.ServiceState.Inputs.RangeOption = RangeOptions.Equal
 result = ord.FindByOrderCustomerNumber
 If Not result.Success Then
   ' Handle Error
 End If
 iRowsReturned = ord.ServiceState.InputOutputs.ActualRowsReturned
 For Each row As Order.RowClass In ord.Rows.Row
   ' Process each row here
 Next
```
The following references are automatically added:

- SoftwareAG.NBS.BusinessDataTypes
- SoftwareAG.NBS.BusinessServiceHelper
- SoftwareAG.NBS.ClientConfig
- SoftwareAG.NBS.DispatchClient
- SoftwareAG.NBS.NaturalDataArea
- SoftwareAG.NBS.Shared
- SoftwareAG.NBS.XMLSerialization
- Nunit.framework (only added if the Generate Test Suite option was selected)